#### МИНИСТЕРСТВО НАУКИ И ВЫСШЕГО ОБРАЗОВАНИЯ РОССИЙСКОЙ ФЕДЕРАЦИИ

#### ФЕДЕРАЛЬНОЕ ГОСУДАРСТВЕННОЕ БЮДЖЕТНОЕ ОБРАЗОВАТЕЛЬНОЕ УЧРЕЖДЕНИЕ ВЫСШЕГО ОБРАЗОВАНИЯ «РЯЗАНСКИЙ ГОСУДАРСТВЕННЫЙ РАДИОТЕХНИЧЕСКИЙ УНИВЕРСИТЕТ ИМЕНИ В.Ф. УТКИНА»

Кафедра «Радиотехнических устройств»

# МЕТОДИЧЕСКОЕ ОБЕСПЕЧЕНИЕ ДИСЦИПЛИНЫ

# «СВЧ приемопередающие устройства»

Направление подготовки 11.03.01 «Радиотехника»

Направленность (профиль) подготовки «Беспроводные технологии в радиотехнических системах и устройствах»

> Уровень подготовки Бакалавриат

Квалификация выпускника – бакалавр

Формы обучения – очная

Рязань 2021

### ОБЩИЕ ТРЕБОВАНИЯ

К выполнению лабораторных работ допускаются студенты после ознакомления с правилами техники безопасности при работе на ПЭВМ.

Работы выполняются в часы, предусмотренные расписанием занятий. В остальных случаях необходимо согласовать время отработки пропущенных лабораторных занятий с преподавателем.

### 1. Инструкция по технике безопасности

К работе допускаются студенты, прошедшие инструктаж по технике безопасности на рабочем месте, о чем в журнале делается соответствующая запись.

В процессе лабораторных занятий необходимо строго соблюдать правила техники безопасности. Несоблюдение правил может привести к поражению нарушителя или его напарников электрическим током с последствиями, опасными для жизни или здоровья.

Чтобы обезопасить себя и своих товарищей от действия электрического тока, необходимо выполнять следующие правила:

- все электрические напряжения свыше 24 В следует считать опасными и поэтому принимать все меры предосторожности;

- перед включением приборов необходимо ознакомиться с инструкцией по их эксплуатации;

- во время выполнения работы на рабочем месте (в рабочем помещении) должно находиться не менее двух человек;

- запрещается самостоятельно снимать защитные корпуса и экраны с оборудования;

- нельзя оставлять оборудование включенным без надзора;

- включать и выключать оборудование можно только штатными выключателями;

- включение питания от силового щита выполняется только преподавателем или лаборантом;

- после выполнения программы лабораторной работы необходимо сообщить об этом преподавателю, и после получения соответствующего разрешения выключить установку и привести ее в исходное состояние.

Если, несмотря на выполнение основных правил работы с электроустановками, произошел несчастный случай, необходимо принять экстренные меры по отключению установки от электрической сети. Лучше всего это сделать с помощью выключателя на входном силовом

электрическом щите. Следует поставить в известность о происшествии преподавателя или лаборанта и под их руководством приступить к ликвидации последствий несчастного случая.

Эффективность спасения пострадавшего от электрического тока зависит от того, насколько быстро он будет освобожден от действия тока, а также от того, насколько быстро и квалифицированно оказана первая помощь. Следует помнить, что для оказания действенной помощи имеется всего 5-7 минут.

### 2. Подготовка к работе

Для успешного выполнения лабораторной работы студенту необходимо:

- ознакомиться с методическими указаниями к лабораторной работе:

- изучить используемый в методических указаниях раздел теоретического курса по рекомендованному учебнику или конспекту лекций;

- продумать методику выполнения измерений и исследований, предусмотренных методическими указаниями к лабораторной работе;

- выполнить рекомендованные в методических указаниях расчеты:

- подготовить таблицы для записи результатов экспериментов.

# КРАТКИЕ СВЕДЕНИЯ О СРЕДЕ MICROWAVE OFFICE

#### 1. Основные особенности проектирования среды **Microwave Office**

В 1998 году компания Applied Wave Research выпустила на мировой рынок САПР СВЧ устройств мощное интегрированное решение Microwave Office<sup>®</sup> (MO).

Система МО предлагает средства электромагнитного анализа планарных структур, разработки и моделирования линейных и нелинейных схем, редактирования топологии и объемного электромагнитного анализа. Вычислительный модуль системы работает как в частотной, так и временной областях и выполняет следующие виды анализа пинейных и непинейных схем·

- одночастотный и многочастотный методы гармонического баланса для анализа нелинейных схем;

- анализ на основе рядов Вольтерра;
- конверсионно-матричный анализ;
- высокоскоростной метод линейного анализа и анализа шумов;
- анализ переходных процессов.

Таким образом, программа представляет полный набор инструментов, обеспечивающий сквозной цикл проектирования с использованием ключевых технологий: моделирования линейных и нелинейных схем, электромагнитного моделирования, взаимной верификации схемы и топологии, статистического анализа, использования параметризованных топологических элементов. МО обеспечивает законченное решение для проектирования обычных схем, монолитных СВЧ интегральных схем (ММІС), корпусов, одно- и многокристалльных модулей и печатных плат. Средства электромагнитного моделирования позволяют выполнять анализ антенн в дальней зоне. МО обладает интегрированной системой ввода схем с поддержкой форматов Spice и MMICAD.

Последней версией продукта является МО 2008, который включает ряд ключевых усовершенствований, направленных на ускорение процесса проектирования и обеспечение расширенных возможностей по моделированию.

Требования к вычислительным ресурсам компьютера зависят от категории решаемых задач. Установка программы на платформе РС-Windows возможна при наличии оперативной памяти объемом 256 MB, но для расчета сложных схем может потребоваться до 4 GB. На центральный процессор предъявляются требования не ниже, чем Pentium-III или эквивалентный ему.

### 2. Запуск программы и основные элементы управления

После установки программы на рабочем столе Windows® появится пиктограмма фирмы AWR. Запуск МО выполняется двойным нажатием левой кнопкой мыши (НЛКМ) на пиктограмме, либо НЛКМ по кнопке Пуск операционной системы и выбором строки программы AWR Suite. После запуска открывается главное окно среды AWR Design Environment (AWR), где помещены инструменты проектирования радиоэлектронных средств, предоставляемые этой средой проектирования. Вил окна AWR показан на рис. 1.

MO содержат Visual System Simulator (VSS), интегрированный в среду проектирования AWR. Он предназначен для моделирования системных свойств радиоэлектронных цепей. VSS можно запустить как

отдельную программу, либо вместе со всей программой MO. На виде главного окна среды проектирования AWR это не отразится. Проявятся изменения в главном меню и на панели инструментов. Использование VSS позволяет моделировать радиоканалы, шумы в них, находить вероятности ошибок и оценивать работу проектируемых радиоэлектронных устройств в составе тех или иных систем.

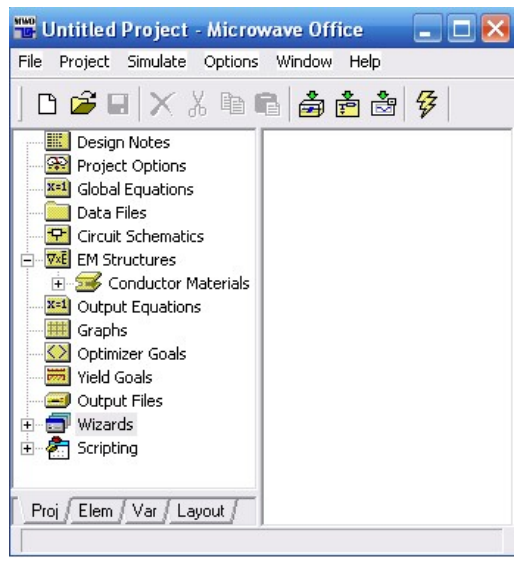

Рис. 1. Главное окно

Главное окно среды проектирования AWR по вертикали разделено на две части. В левой части содержатся средства управления. Правую сторону окна AWR могут занимать окна, где представлены схемы, блок-схемы, графики и другие окна. По верхнему краю окна AWR расположены обычные объекты системы Windows.

Главное меню и панель инструментов MO показаны на рис. 2 при активности окон основных объектов проектирования.

Меню и панель инструментов изменяют свой вид, когда активизируется другое окно или объект. Главное меню содержит команды, необходимые для работы с проектом. Команды меню вызываются методом операционной системы Windows. Если в открытом окне выделен какой-то объект, то нажатием правой клавиши мыши (НПКМ) вызывается контекстное меню этого объекта. В нем представлены команды управления объектом и в том числе команда вызова окна диалога, в котором производят настройки параметров этого объекта.

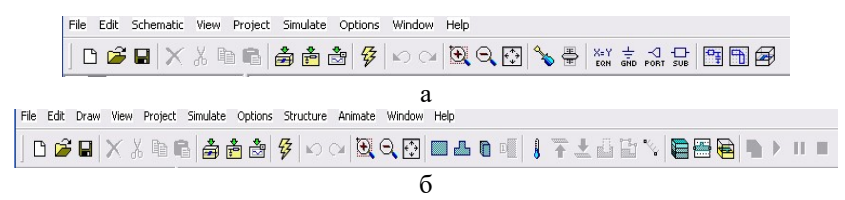

Рис. 2. Главное меню и панель инструментов а – для активного окна схемы цепей, б – для активного окна электромагнитной структуры

Менеджер AWR расположен в левой вертикальной полосе главного окна программы. Средства управления проектом распределены по четырем группам, и каждая группа помещена на отдельную вкладку. Каждая из четырех вкладок в менеджере AWR имеет свое собственное имя: Project (Proj), Elements (Elem), Variables (Var), Layout. Переход на вкладку выполняется НЛКМ на ярлычке, расположенном на нижнем краю вкладок.

Вкладка Project содержит узлы графа или ветви дерева иерархии инструментов управления проектом и объекты, которые могут быть использованы в данном проекте или уже созданы в нем.

Верхний узел отдан текстовому редактору Design Notes. В нем хранятся заметки разработчика.

Project Options - это узел параметров проекта, из которого осуществляются все глобальные настройки.

Global Definition - специальный редактор глобальных определений. Он позволяет вводить в проект глобальные переменные и затем их использовать в качестве синхронно изменяемых значений для многих параметров элементов схем, блоков диаграмм и других.

Data Files - папка для хранения импортируемых файлов параметров элементов. Импортированные файлы данных должны иметь общепринятый формат представления параметров СВЧ цепей.

System Diagrams - многофункциональный узел для хранения и управления. Структуры систем представляют в проекте уровень или аспект системных свойств проектируемых радиоэлектронных устройств. Из этого узла вызывается окно диалога для настройки режимов моделирования системных свойств. Здесь же хранятся все структуры систем, созданные в проекте или присоединенные.

Circuit Schematic - многофункциональный узел, где можно сохранять и управлять всеми схемами цепей, доступными проекту.

EM Structures - многофункциональный узел, похожий на два предыдущих, здесь находятся и отсюда управляются электромагнитные структуры.

Output Equations - узел хранения и управления, в котором определяют выходные данные типа вычисляемых переменных, сохраняемых после сеанса работы в среде проектирования AWR.

Данные, получаемые во время сеанса работы в среде проектирования AWR, имеют формат графиков. Управление ими осуществляется в узле Graphs.

Optimizer Goals – в этом узле создаются критерии или цели оптимизации. Настройка режимов оптимизации производится в специальном окне диалога, вызываемого из этого узла.

Yield Goals - в данном узле создают и хранят цели статистического анализа. Отсюда вызывают окно диалога для управления статистическим анализом цепи или системы.

Output Files - узел определения содержания и хранения выходных данных в специальных форматах.

Wizards - программные средства для синтеза фильтров, анализа переменных нагрузок и др.

Scripting - инструменты создания сценариев. Сценариями можно определить действия проектировщика.

Вкладка Elements отображает элементы, из которых можно составлять схемы цепей и структуры систем. Эту часть менеджера среды проектирования AWR называют менеджером элементов. Верхняя часть вкладки содержит дерево всех библиотек элементов, доступных для установки их в схемы и блок-схемы. На нижней части вкладки отображают элементы, входящие в состав библиотеки, выделенной на верхней части менеджера элементов. Библиотеки объединены в две большие группы: Circuit Elements - элементы цепей и System Blocks - блоки систем. Блоки систем не используют в схемах цепей, как и наоборот, элементы цепей не используют в системах. Однако схемы и подсхемы цепей можно установить в блоки систем, пользуясь библиотекой блоков систем.

Элементы цепей сгруппированы по следующим классам: копланарные элементы, общие элементы, переходные соединения, линейные устройства, дискретные элементы, измерительные приборы, микрополосковые (полосковые) элементы, нелинейные устройства, порты, источники тока и напряжения, металлодиэлектрические подложки, линии

передачи. Кроме этого, в проекте возможно использование: библиотек моделей в формате Spice, доступных подсхем, библиотек моделей в формате Touchstone, библиотеки элементов в формате XML.

Блоки систем образуют другую совокупность классов: каналы, кодирование, преобразователи, внешние приложения, фильтры, математические блоки, измерительные приборы, блоки модуляции, порты, радиочастотные блоки, сигнальные преобразования, источники сигналов и подсистемы.

Параметры элементов схем и блоков систем называют «переменными». Вкладка Variables является менеджером переменных. Он обеспечивает просмотр значений переменных, редактирование их значений или управление их состоянием. Данные переменные могут иметь три состояния:

-  $T$  - изменение значения переменной в реальном времени (тюнер);

-  $O$  - оптимизация переменной по заданному функционалу цели;

-  $C$  - режим ограничения диапазона изменения переменной.

В верхней части менеджера переменных помещена часть дерева проекта, в которой можно видеть схемы цепей, структуру систем, листы соединений, электромагнитные структуры и внешние файлы, доступные из проекта. Нижнюю часть вкладки занимает таблица переменных. Ее строки отображают список переменных модуля, который выделен в верхней части. Три кнопки слева строки таблицы управляют состоянием переменной: возможности тюнера, оптимизации и ограничения диапазона текущих значений.

Вкладка Layout - это менеджер макета. Он отображает расслоение макета и содержит средства организации информации о конструкции проекта и управления библиотеками ячеек макета. Верхнюю часть вкладки менеджера макета занимает узел Layer Setup. В нижней части приведена таблица управления слоями макета. Первый слева столбец содержит кнопки активации слоя. Органом управления видимостью слоя служит кнопка с видом лампы накаливания. Если она «светится» желтым светом, то слой макета виден в окне макета. Выключение видимости слоя дает возможность лучше рассмотреть детали изображения. Включение видимости позволяет рассмотреть совмещение границ или наложение проводников.

3. Создание, открытие и сохранение проектов электрических cxem

В МО лопускаются длинные имена файлов и символы кириллицы в имени файла. Тем не менее, лучше использовать латиницу. МО одновременно может работать только с одним проектом. В одном проекте можно создать несколько схем различных цепей, несколько различных систем и несколько электромагнитных структур. Схемы цепей и систем можно строить иерархически, в том числе со многими уровнями вложенных подсхем. Что касается электромагнитных структур (ЕМ-структуры), то допускаются только одноуровневые, то есть вложенные в них подструктуры недопустимы. В пакете программ AWR используются пять типов файлов. Они зарегистрированы в операционной системе Windows. Эти типы файлов отмечены специальными значками и имеют определенное расширение имени:

- файлы проектов имеют расширение имени -.emp;

- файлы структур систем имеют расширение имени -.sys;

- файлы ЕМ структур имеют расширение имени -.em;

- файлы схем цепей имеют расширение имени -.sch;

- файлы списков соединений с расширением имени -.net.

При первоначальной загрузке программы AWR по умолчанию открывается проект, который имеет имя Untitled Project.

Лля созлания нового проекта выбираем в меню: File>New Project. Новому проекту присваиваем имя: File>Save Project As. Новое имя отражается в строке заголовка. Чтобы открыть проект, выполняем: File>Open Project. Для сохранения текущего проекта: File>Save Project  $A_{\mathcal{S}}$ 

### Лабораторная работа №1

# АНАЛИЗ И ОПТИМИЗАЦИЯ ЛИНЕЙНЫХ ВЧ УСТРОЙСТВ

ЦЕЛЬ РАБОТЫ: знакомство с пакетом Microwave Office, анализ и оптимизация параметров линейных ВЧ устройств.

#### КРАТКИЕ СВЕДЕНИЯ

#### 1. Построение и анализ пассивных цепей

Рассмотрим построение и анализ пассивных цепей на примере фильтра нижних частот (ФНЧ) на элементах со сосредоточенными параметрами.

ФНЧ, представленный на рис. 3, в МО имеет следующий вид (рис. 4).

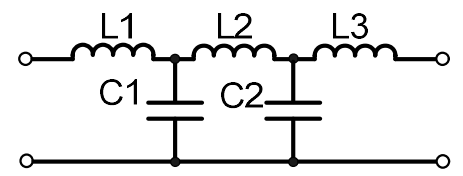

Рис. 3. Анализируемый фильтр

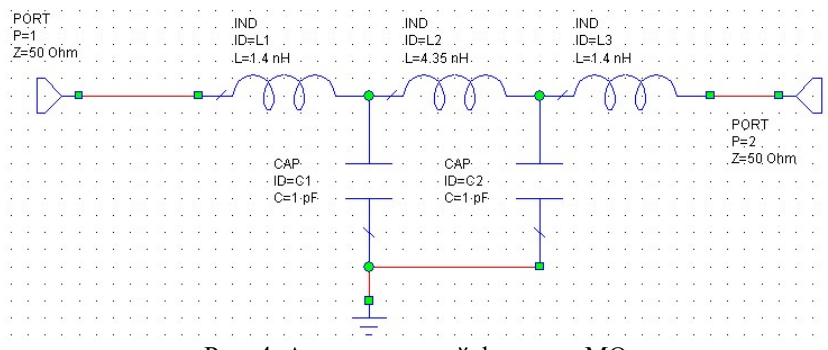

Рис. 4. Анализируемый фильтр в МО

Алгоритм создания и анализа схем в МО на данном примере выглядит следующим образом.

1.1. Создаем проект с определенным именем: File>New Project.

1.2. Определяем единицы измерения в проекте:

- выбираем Options>Project Options;

- выбираем вкладку Global Units;

- устанавливаем единицы измерения в появившемся диалоговом окне (рис. 5).

1.3. Создаем схему:

- выбираем команду Project>Add Schematics>New Schematics;

- называем схему определенным именем, на рабочем поле появится окно схемы и в папке Circuits Schematics в дереве проекта появится папка новой схемы.

1.4. Размещаем элементы в схеме:

- НЛКМ Elem, расположенную слева в нижней части экранного окна, и вызываем дерево элементов;

- находим в дереве элементов Lumped Element и НЛКМ на значке  $+$ :

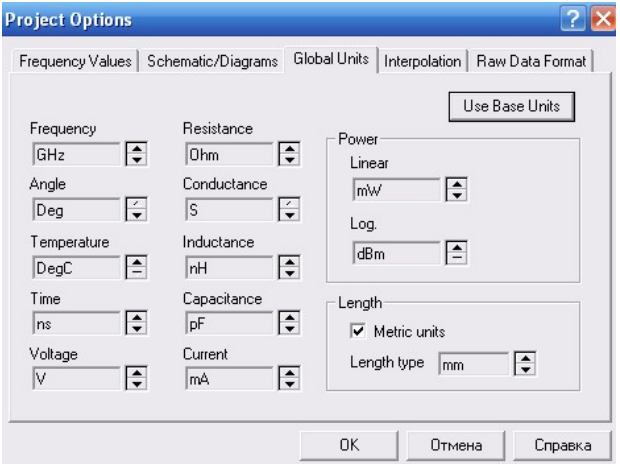

Рис. 5. Диалоговое окно установки единиц измерения

- НЛКМ Inductor в Lumped Element, чтобы вызвать модели существующих индуктивностей в окне, расположенном под деревом элементов;

- НЛКМ на модели индуктивности Ind и, не отпуская клавишу, перетаскиваем индуктивность на поле схемы;

- размещаем элемент в нужном месте и НЛКМ еще раз, подтверждая установку в этом месте. Для быстрого соединения элементов необходимо в зажим первого элемента установить зажим второго элемента. При правильном соединении зажимы преобразуются в квадраты голубого цвета. Если соединения не произошло, НЛКМ на элементе и, не отпуская клавишу, перетаскиваем элемент в нужное место;

- НЛКМ Capacitor в Lumped Element, чтобы вызвать модели емкостей в окне, расположенном под деревом элементов;

- НЛКМ на модели емкости Cap и, не отпуская клавишу, перетаскиваем емкость на поле схемы;

- помещаем курсор в нижний зажим емкости С1, НЛКМ и, не отпуская клавишу, проводим линию соединения с нижними зажимами С2 и С3 и НЛКМ еще раз на последнем зажиме;

- выбираем команду Schematic>Add Port, устанавливаем курсор на входе схемы, т.е. на зажиме первой индуктивности и подсоединяем порт к правой индуктивности, предварительно НПКМ для разворота порта на 180°. Более простой способ заключается в вызове порта с панели инструментов. Для этого нужно НЛКМ на кнопке Port и установить порт в схему;

- выбираем команду Schematic>Add Ground, устанавливаем курсор в схему на зажиме емкости С1 и НЛКМ; земля будет подключена к схеме.

1.5. Редактируем элементы на схеме:

- дважды НЛКМ на индуктивности L1 в окне схемы; откроется диалоговое окно;

- в окно индуктивности вводим величину 1,5 и НЛКМ ОК, и т.д. Более быстрый путь редактирования - НЛКМ на параметрах элемента. Подводим крестик к редактируемой строке и дважды НЛКМ. Появится окно редактирования, в которое нужно ввести необходимые изменения.

1.6. Определяем частоту моделирования:

- дважды НЛКМ на папке *Project Options* в дереве проекта; откроется диалоговое окно (рис. 6);

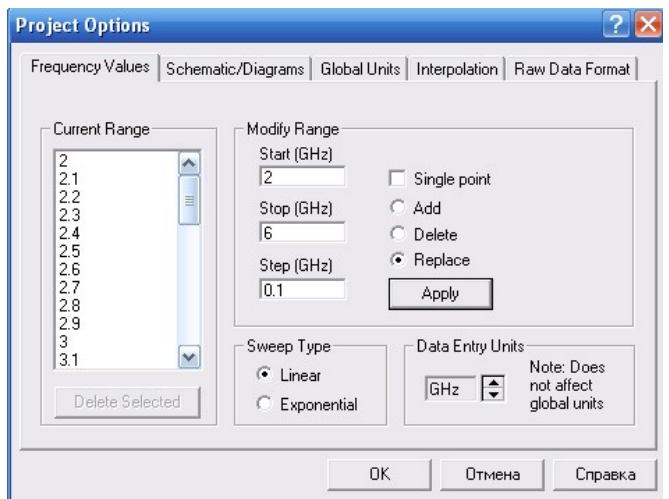

Рис. 6. Диалоговое окно для установки частоты моделирования

- НЛКМ Frequency Values;

- заполняем окна Start - 4, Stop - 6, Step - 0, I и НЛКМ Apply; частотный диапазон по шагам отразится в окне Current Range; НЛКМ ОК.

1.7. Создаем график:

- НЛКМ Graphs в дереве проекта и выбираем Add Graphs для вызова диалогового окна;

- определяем s21 и s11 в Graph Name;

- выбираем Rectangular для Graph Type и НЛКМ ОК; график появится в окне рабочего пространства, одновременно папка Graph появится в дереве проекта.

1.8. Добавляем измерения:

- НЛКМ  $s21$  и  $s11$  в дереве проекта и выбираем Add Measurement; откроется диалоговое окно Add Measurement;

- выбираем Port Parameters в окне Meas;

- выбираем в качестве измеряемой характеристики s в окне Measurement;

- в правом окне Date Source Name выбираем имя фильтра, а в окнах To port index и From port index устанавливаем по  $1$ ;

- выбираем Mag в Complex Modifier;

- выбираем  $dB$  в Result Typ и затем НЛКМ Add;

- изменяем значение в To port index на 2 и НЛКМ Add, чтобы добавить второе измерение;

- НЛКМ *Close*; в дереве проектов появятся папки: *DB*  $(S | I, I | )$ и *DB*  $(|S|2,1|)$ .

1.9. Анализируем схему: выбираем команду Simulate>Analyze или НЛКМ на кнопке Analyze на панели инструментов для проведения моделирования (рис. 7).

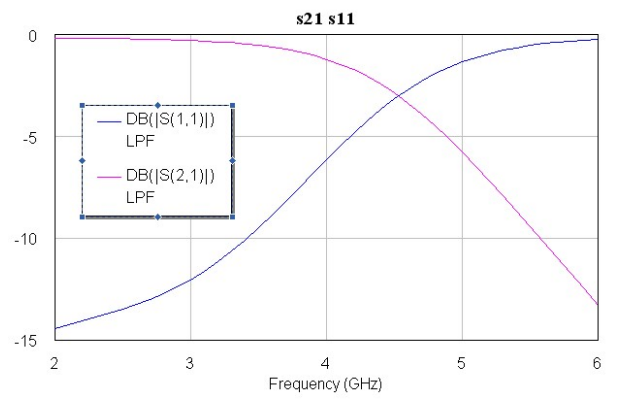

Рис. 7. Результаты моделирования

## 2. Подстройка параметров элементов схемы

Алгоритм подстройки параметров элементов состоит в следующем:

- НЛКМ на кнопке Tune Tool, расположенной на панели инструментов;

- курсором в виде отвертки указываем те параметры элементов схемы, которые будут меняться;

- нажимаем на кнопку Tune и на рабочем поле появится окно с рычажками настройки;

- с помощью рычагов настройки изменяем параметры элементов схемы.

#### 3. Построение и анализ активных цепей

3.1. Создаем схему:

- выбираем команду Project>Add Schematics>New Schematics;

- называем схему определенным именем (например - TLA); на рабочем поле появится окно схемы и в папке Circuits Schematics в дереве проекта появится папка новой схемы.

3.2. Размещаем элементы в схеме (рис. 8).

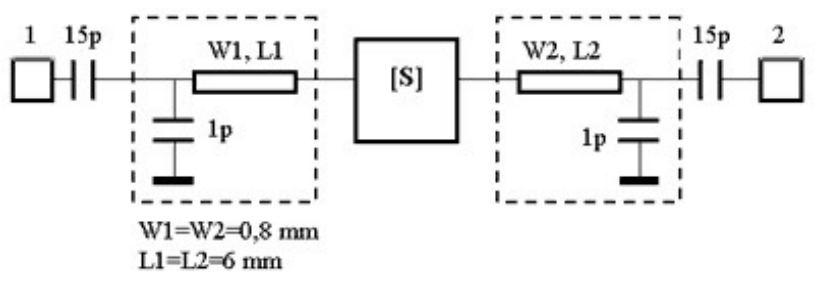

Рис. 8. Проектируемая схема

3.3. Размещаем активный элемент:

- во вкладке  $Proj$  выбираем папку Date Files;

- НПКМ и выбираем вкладку Import Date Files;

- указываем место, где находится файл описания транзистора, например - SXA-389 в виде четырехполюсника со встроенными цепями смещения;

- вызываем дерево элементов Elem;

- выбираем папку Subcircuits;

- НЛКМ на подсхеме транзистора и, не отпуская клавишу, перетаскиваем подсхему с описанием транзистора на рабочее поле схемы.

3.4. Размещаем согласующие отрезки полосковой линии:

- выбираем  $Microsoftip > Lines > MLIN$ , перетаскиваем в поле схемы;

- устанавливаем указанные на рис. 8 длину и ширину отрезков полосковой линии.

3.5. Размещаем конденсаторы и порты на схеме:

- НЛКМ Capacitor в Lumped Element, чтобы вызвать модели емкостей в окне, расположенном под деревом элементов;

- НЛКМ на модели емкости Cap и, не отпуская клавишу, перетаскиваем емкость на поле схемы;

- выбираем команду Schematic>Add Port, устанавливаем порт в схему;

- устанавливаем заземление в схему.

3.6. Указываем свойство подложки схемы и тип линии:

- в дереве элементов НЛКМ на Substrate;

- выбираем  $MSAB$ ;

- НЛКМ на *MSAB* и, не отпуская клавишу, перетаскиваем подложку с линией на поле схемы;

- дважды НЛКМ на подложке и заполняем таблицу свойств:  $h =$  $=0.8$ мм,  $er = 4.2$ ,  $ted = 0.02$ ,  $t = 50$  мкм.

В итоге схема в МО принимает следующий вид (рис. 9).

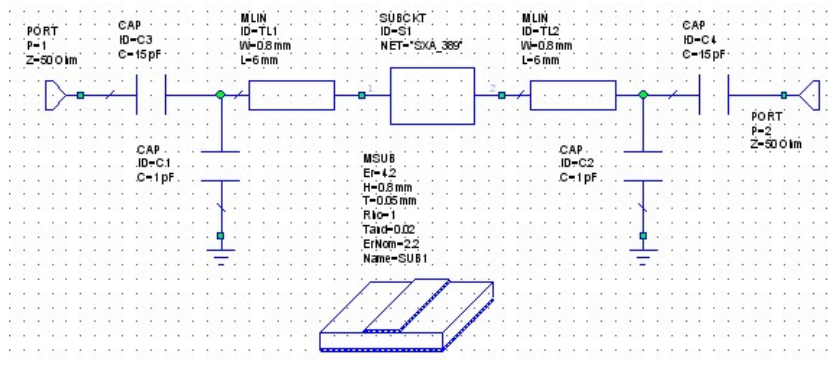

Рис. 9. Схема усилителя в МО

3.7. Анализируем схему:

- дважды НЛКМ на папке Project Options в дереве проекта;

- НЛКМ по Frequency Values;

- заполняем окна *Start* (1,4 ГГЦ), *Stop* (2,0 ГГЦ), *Step* (0,05 ГГЦ);

- НЛКМ Apply;

- НЛКМ Graphs в дереве проекта и выбираем Add Graphs для вызова диалогового окна;

- определяем VSWR (КСВ напряжения) в Graph Name;

- выбираем Rectangular для Graph Type и НЛКМ OK; график появится в окне рабочего пространства, одновременно папка VSWR появится в дереве проекта;

- добавим измерения в графики VSWR: НЛКМ VSWR в дереве проекта и выбираем Add Measurement; откроется диалоговое окно Add Measurement;

- выбираем Linear в окне Meas;

- выбираем в качестве измеряемой характеристики VSWR в окне Measurement;

- в правом окне *Date Source Name* выбираем имя  $TLA$ , а в окне Port index  $-1$ ;

- аналогично строим график КСВ на выходе (*Port index – 2*);

- создаем отдельный график для коэффициента усиления: выбираем Linear Gain в окне Meas;

- выбираем в качестве измеряемой характеристики  $GA$  в окне Measurement;

- в правом окне Date Source Name выбираем имя  $TLA$ ;

- запускаем проект на моделирование;

- при необходимости настраиваем график, для чего НПКМ на графике и выбираем вкладку Properties;

- в открывшемся диалоговом окне Rectangular Plot Properties НЛКМ по Limits и устанавливаем пределы изменения частоты по оси Х и пределы изменения параметров по оси Y, НЛКМ по Divisions и определяем масштаб графика.

# 4. Оптимизация параметров

Оптимизация параметров производится в следующей последовательности.

4.1. Определяем цели оптимизации:

- переходим в дерево проектов;

- НПКМ на Optimizer Goals и выбираем Add Opt Goal;

- в появившемся диалоговом окне Optimization Goal во вкладке Measurement выбираем параметр оптимизации, например - TLA:GA;

- в окне Type Goal выбираем тип оптимизации Meas>Goal;

- убираем флажок из окна Max из области Range и вводим 1.8 в окно Stop, убираем флажок из окна Min и вводим 1.6 в окно Start, определяя диапазон частот, в котором будет оптимизироваться коэффициент усиления;

- устанавливаем цель оптимизации 40 в окне Goal и НЛКМ ОК;

- определяем параметры схемы, которые будут меняться в результате оптимизании: НЛКМ на вклалке Var и в нижнем левом окне появится список переменных параметров схемы:

- в качестве параметров оптимизации выберем длины отрезков МПЛ TLIи TL2 и величины емкостей Cl и C2, щелкнув по кнопке O слева от выбранного параметра; черный цвет буквы должен измениться на красный.

4.2. Приступаем к процедуре оптимизации:

- выбираем Simulate>Optimize;

- в диалоговом окне в правой вкладке Optimization Methods выбираем метод оптимизации (Gradient Optimization) и устанавливаем 1000 **B** OKHe *Maximum Iterations*;

- НЛКМ Start - начнется оптимизация схемы, при этом откроется диалоговое окно оптимизации;

- когда моделирование завершится, НЛКМ Close и закройте диалоговое окно.

Результаты оптимизации отразятся на соответствующем графике.

# ЗАДАНИЕ НА ИССЛЕДОВАНИЕ

1. В соответствии с таблицей задания выберите тип анализируемой непи.

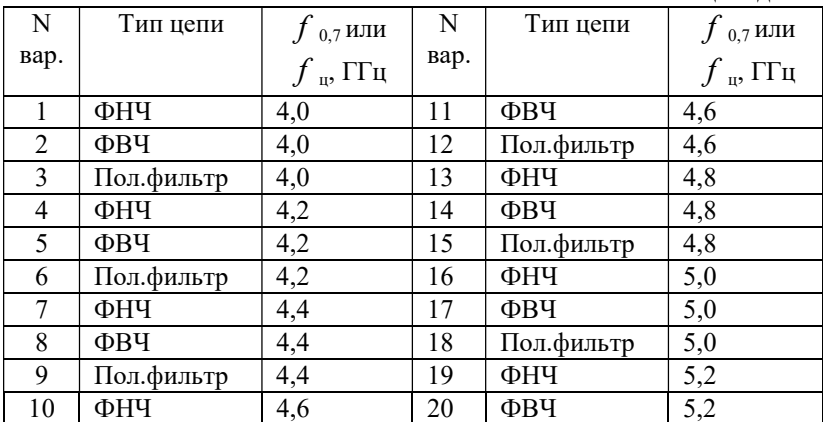

Таблина заланий

2. Постройте выбранную цепь на основе элементов с сосредоточенными параметрами (пример на рис. 3).

3. Проведите моделирование работы цепи: определите парамет- $P<sub>II</sub> S<sub>II</sub>$  и  $S<sub>21</sub>$ .

4. Используя режим Типе, подстройте полученную цепь в соответствии с требованием задания.

5. Запишите полученные значения номиналов элементов схемы и зарисуйте полученные графики, которые будут использоваться во второй работе.

6. Используя режим *Типе*, измените значение  $f_{0.7}$ или  $f_{\text{u}}$  на 10 % относительно исходного задания.

7. Выполните все описанные в пункте 3 этапы анализа линейного усилителя.

8. Проведите оптимизацию параметров полученного усилителя по примеру пункта 4.

# ВОПРОСЫ ДЛЯ САМОСТОЯТЕЛЬНОЙ ПОДГОТОВКИ

1. Основное назначение и возможности среды Microwave Office.

2. Основные особенности построения и анализа элементов с сосредоточенными параметрами в среде Microwave Office.

3. Виды и назначения типовых полосковых структур среды Microwaye Office

4. Основные особенности построения высокочастотного усилителя мошности.

5. Задачи и способы согласования активного элемента в усилителе.

6. Способы и возможности подстройки параметров элементов схемы.

7. Способы и возможности оптимизации схемы в среде Microwave Office.

# Лабораторная работа № 2

# ПОСТРОЕНИЕ И АНАЛИЗ ЛИНЕЙНЫХ ВЧ ЦЕПЕЙ С РАСПРЕДЕЛЕННЫМИ ПАРАМЕТРАМИ

ЦЕЛЬ РАБОТЫ: построение и анализ ВЧ цепей с распределенными параметрами на основе полосковых (микрополосковых) линий.

#### КРАТКИЕ СВЕДЕНИЯ

# 1. Построение и анализ пассивных цепей, выполненных на полосковых элементах

Рассмотрим построение и анализ пассивных цепей, выполненных на полосковых элементах на примере ФНЧ.

Для проектирования фильтра в виде ЕМ-структуры в MO необходимо выполнить следующие действия:

1.1. Создаем проект с определенным именем: File>New Project.

1.2. Создаем ЕМ-структуру: Project>Add EM Structure> New EM **Structure** 

1.3. Задаем размеры и параметры подложки:

- в дереве проекта под  $EM$  Structure выбираем Enclosure;

- в открывшемся окне есть несколько закладок, значения в которых определяют размеры и параметры материала. На первой закладке (Box Dimensions) устанавливаем размеры подложки по длине и ширине (Dimensions), а также размеры сетки (Division), на которую разбивается подложка при моделировании и анализе (рис. 10). Задавать очень мелкую сетку не следует, т.к. это хоть и увеличивает точность вычислений, однако значительно увеличивает время вычислений независимо от мощности компьютера. Уменьшать размеры сетки имеет смысл при окончательной доводке структуры, когда вся «черновая» работа уже выполнена и определены размеры структуры (в данном случае фильтра);

- на второй закладке (Dielectric Layers) определяются параметры непосредственно материала подложки (рис. 11). Поскольку разрабатывается обычный полосковый фильтр на двустороннем материале, то необходимо задать параметры среды, находящиеся под полосковой линией и над ней. Над линией в данном случае находится воздух с относительной диэлектрической проницаемостью 1 и потерями 0;

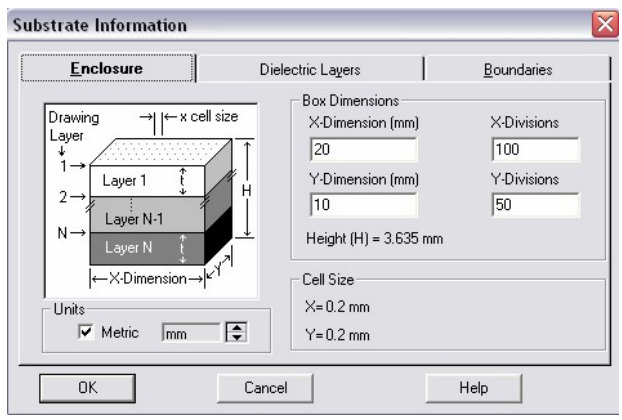

Рис. 10. Задание размеров подложки

| Dielectric Layer Parameters |                  | <b>Dielectric Layers</b> |                     | Boundaries     |  |
|-----------------------------|------------------|--------------------------|---------------------|----------------|--|
|                             |                  |                          |                     |                |  |
| Via<br>Layer Hatch<br>Hatch | Thickness<br>mm. | Loss<br>er<br>Tangent    | Bulk<br>Cond. (S/M) | View<br>Scale  |  |
| п                           | 3                | n                        | $\mathbf{0}$        |                |  |
| $\overline{c}$              | 0.635            | 9.8<br>0.001             | 0                   | $\overline{4}$ |  |
|                             | l3               | 1<br>۱o                  | lo                  | 1              |  |
| Add Above                   |                  | Add Below                | Delete              |                |  |
|                             | Cancel           |                          | Help                |                |  |

Рис. 11. Задание параметров диэлектрической подложки

- необходимо указать непосредственно параметры подложки – материала, из которого будет изготовлен фильтр – это второй, нижний слой структуры. Нажав кнопку Add, можно выбрать необходимый материал из предлагаемого списка, либо, если известны параметры имеющегося материала, просто заполнить вручную соответствующие графы (Thickness – толщина,  $Er$  – диэлектрическая проницаемость, Loss Tangent - тангенс диэлектрических потерь);

- на третьей закладке (Boundaries) показывается распределение слоёв в структуре. В нижней части этого раздела имеются две графы – Top Boundary и Bottom Boundary – это те среды, верхняя и нижняя со-

ответственно, в которые заключена структура. Значения можно оставить по умолчанию - Perfect Conductor.

В окне ЕМ-структуры на подготовленной подложке нужно создать выбранную топологию фильтра. Формы могут импортироваться из файлов AutoCAD, DXF, GDSII, Sonet GEO.

1.4. Построим структуру с помощью редактора МО:

- выбираем Draw>Add Rect Conductor для добавления прямоугольного проводника;

- в окне ЕМ-структуры располагаем проводник и форматируем его до нужных размеров;

- используя данные команды, рисуем выбранную топологию  $(pnc.12)$ .

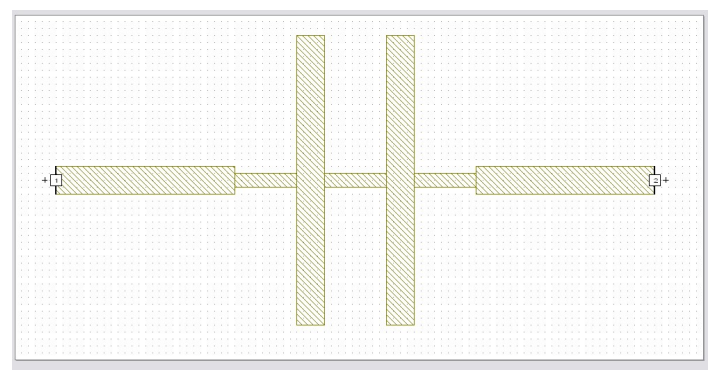

Рис. 12. Вил ФНЧ в полосковом исполнении

Определить ширину полосок, из которых будет создаваться топология, учитывая их волновые сопротивления можно с помощью вложенной команды МО: Windows>TxLine.

1.6. При необходимости заземления участка фильтра используем перемычку к низу металлического корпуса: Draw>Add Via.

1.7. Для просмотра двухмерного и трехмерного вида структуры используем соответственно команды: View>2D View и View>3D View. Лля врашения трехмерной структуры: НЛКМ и врашение.

1.8. Добавляем порты к полученной структуре:

- НЛКМ на крайнем проводнике в структуре ЕМ;

- выбираем *Draw>Add Internal Port* для добавления внутреннего порта или Draw>Add Edge Port лля добавления внешнего порта (порта на краю платы);

- перемещаем курсор к левому краю проводника, пока не появится квадратик, и НЛКМ для размещения порта;

- в случае внешнего порта для вычитания (разгерметизации) электрической линии из результата моделирования референсные плоскости для порта должны быть сдвинуты от края платы. Для этого НПКМ в окне ЕМ структуры, и выберите View Area. Протяните курсор вокруг выбранного порта и маленького проводника. НЛКМ на порту. Сдвигайте курсор к краю порта, пока не покажется двойная стрелка. НЛКМ и удерживайте клавишу «мыши», чтобы увидеть  $dx$  и  $dy$ . Удерживайте клавишу, протащите курсор вправо, пока  $dx$  не покажет выбранную величину;

- добавляем второй порт.

1.9. По аналогии с первой работой (пп. 1.6-1.9) определяем частоту моделирования, создаем график, добавляем измерения, анализируем схему.

#### 2. Экспорт и импорт топологий и схем

В качестве примера рассмотрим экспорт и импорт полученной структуры ФНЧ.

2.1. Для экспорта ЕМ-структуры:

- переходим Project>EM Structures;

- НЛКМ на требуемой структуре и выбираем команду *Export EM* Structures.

2.2. Для импорта ЕМ-структуры:

- переходим Project>EM Structures;

- НЛКМ на *EM Structures* и выбираем команду Import EM Structures.

Для доступа к указанной структуре необходимо открыть вкладку Elem и папку Subcircuits, где находится одноименная структура в виде подсхемы. Кроме того, все созданные в текущем проекте структуры и схемы автоматически доступны как подсхемы в папке Subcircuits.

# 3. Построение цепей с помощью стандартной библиотеки полосковых элементов

Рассмотренная в п.1 методика построения цепей на полосковых элементах позволяет проектировать практически любые топологии, однако сильно ограничена в возможности оперативной подстройки элементов и требует при анализе значительных вычислительных затрат. Другим способом построения полосковых цепей, лишенным указанных недостатков, является использование стандартной библиотеки полосковых элементов. Рассмотрим построение того же ФНЧ.

3.1. Размещаем полосковые линии:

- выбираем Elem>Microstrip>Lines>MLIN, перетаскиваем в поле схемы;

- устанавливаем выбранные длину и ширину отрезков полосковой линии.

3.2. Установленные отрезки соединяем между собой: выбираем Microstrip>Junctions>MSTEPX\$, перетаскиваем в поле схемы и соединяем отрезки полосковой линии.

3.3. Аналогично п.1.4 первой работы устанавливаем в схему порты.

3.4. Соединяем все фаски элементов топологических ячеек вместе:

- выбираем Schematic>View Layout, схема появится в топологическом окне;

- выбираем Edit>Snap Together.

3.5. Аналогично п.3.6 первой работы указываем свойство подложки схемы и тип линии.

В итоге схема в МО принимает следующий вид (рис. 13).

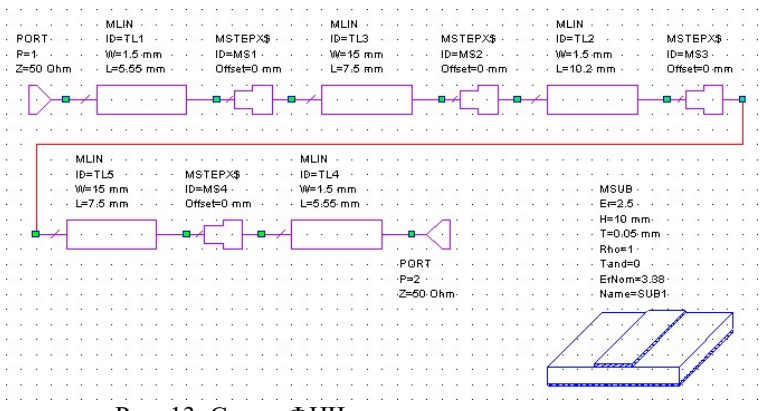

Рис. 13. Схема ФНЧ в полосковом исполнении

# ЗАДАНИЕ НА ИССЛЕДОВАНИЕ

1. Выберите тип диэлектрической подложки.

2. На основе полученных в первой работе номиналов емкостей и индуктивностей выбранной цепи рассчитайте соответствующую топологию на полосковых элементах.

3. Проведите моделирование работы цепи: определите параметры  $S_{11}$  и  $S_{21}$ .

4. Изменяя геометрические размеры реактивных элементов цепи, лобейтесь соответствия параметров цепи исходному заданию (см. таблипу заданий).

5. Экспортируйте полученную топологию в новый проект и заново проведите моделирование работы цепи.

6. По полученной топологии постройте аналогичную цепь на основе стандартной библиотеки полосковых элементов. Промоделируйте ее работу.

7. Используя режим Типе, подстройте полученную цепь в соответствии с требованием задания.

8. Используя режим *Типе*, измените значение  $f_{0.7}$ или  $f_{\mu}$  на 10 % относительно исходного задания.

9. Сделайте выводы о различиях в приемах построения и анализа рассмотренных методик работы со схемами на полосковых элементах.

10. Сделайте выводы о различиях в параметрах цепи, реализованной на элементах L и C (первая работа) и на полосках (коэффициент отражения, равномерность в полосе пропускания, скорость спада).

# ВОПРОСЫ ДЛЯ САМОСТОЯТЕЛЬНОЙ ПОДГОТОВКИ

1. Основные особенности построения и анализа элементов с распределенными параметрами в среде Microwave Office.

2. Области применения и основные особенности полосковых и микрополосковых линий.

3. Влияние топологии полосковой структуры на ее частотные свойства.

4. Способы построения ФНЧ, ФВЧ и полосовых фильтров на основе полосковых структур.

5. Выбор и влияние параметров подложки на характеристики полосковых элементов схемы.

6. Возможности автоматического проектирования фильтров в  $MO$ .

# БИБЛИОГРАФИЧЕСКИЙ СПИСОК

1. Hong Jia-Sheng, Lancaster M.J. Microstrip Filters for RF/Microwave Applications. - New York: John Wiley & Sons, 2001. - 471 p.

2. Бахвалова С.А. Уроки Microwave Office// www.rodnik.ru.

3. Малорацкий Л.Г., Явич Л.Р. Проектирование и расчет СВЧ элементов на полосковых линиях. – М: Советское радио, 1972. – 232 с.

4. Микроэлектронные устройства СВЧ/ Под ред. Н.Т. Бова. – Киев: Техника, 1984. – 184 с.

5. Микроэлектронные устройства СВЧ: учеб. пособие для радиотехнических специальностей вузов/ под ред. Г.И. Веселова. – М. Высшая школа, 1988. – 280 с.

6. Разевиг В.Д., Потапов Ю.В., Курушин А.А. Проектирование СВЧ-устройств с помощью Microwave Office. - М.: Солон-Пресс, 2003. - 496 с.

7. Русяев Н.Н. Краткие сведения о среде проектирования Microwave Office// www.eltm.ru.

# СОДЕРЖАНИЕ

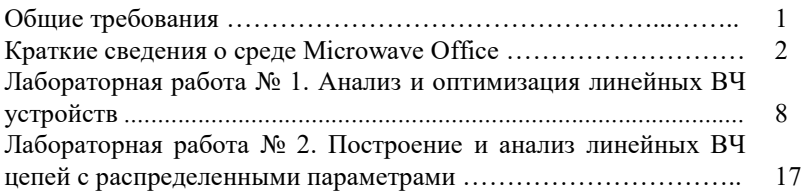